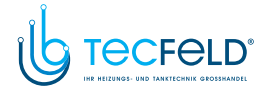

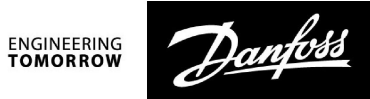

# **Betriebsanleitung**

# ECA 30 / 31 für ECL Comfort 210 / 210B / 296 / 310 / **310B**

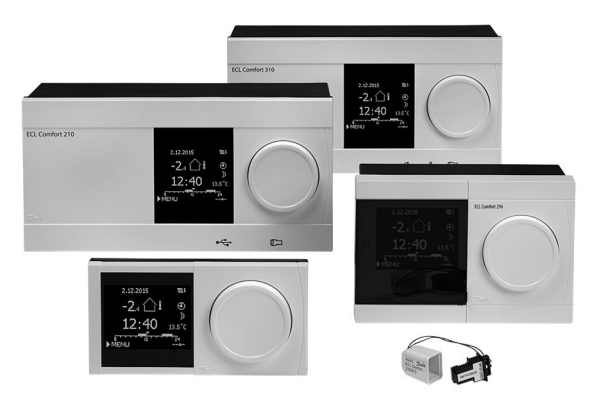

### **1.0 Inhaltsverzeichnis**

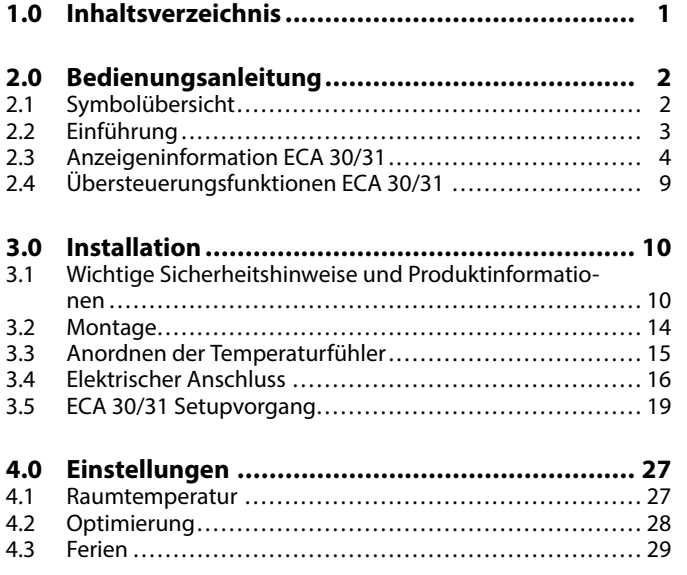

<span id="page-1-0"></span>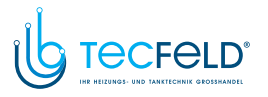

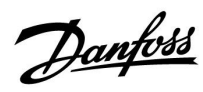

## **2.0 Bedienungsanleitung**

### **2.1 Symbolübersicht**

### **2.1.1 Allgemeiner Überblick: Bedeutung der Symbole**

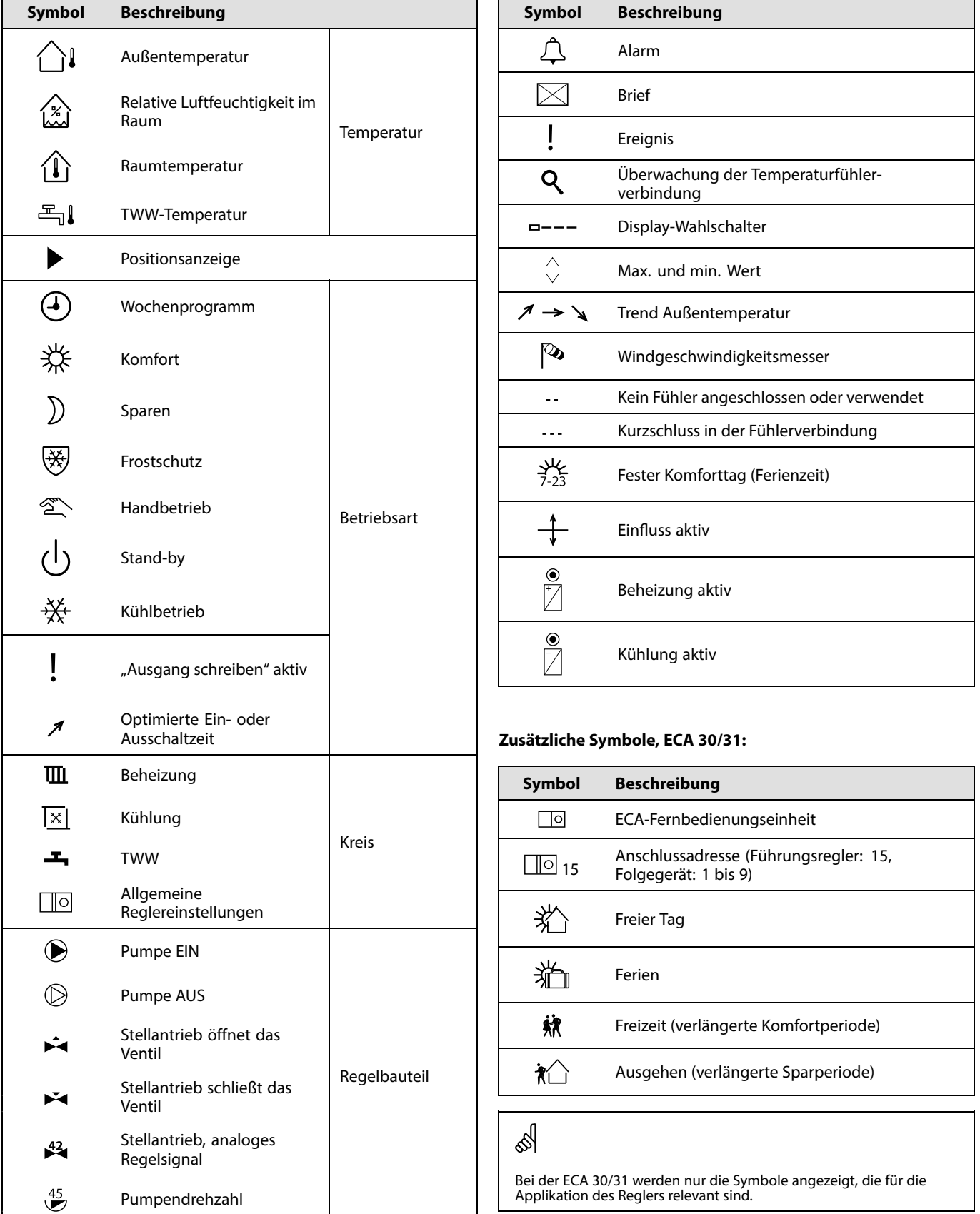

<span id="page-2-0"></span>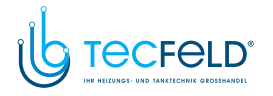

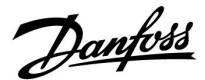

### **2.2 Einführung**

Die Fernbedienungseinheiten ECA <sup>30</sup> und <sup>31</sup> werden für die Raumtemperaturregelung und die Übersteuerung der ECL Comfort 210/210B, ECL Comfort <sup>296</sup> und ECL Comfort 310/310B Regler eingesetzt.

Bis zu zwei Fernbedienungseinheiten können zur Fernsteuerung an einen ECL Regler angeschlossen werden. Das Display ist beleuchtet.

Die Fernbedienungseinheiten werden mithilfe von zwei verdrillten Leitungen (Twisted Pair) an die Regler vom Typ ECL Comfort angeschlossen und dienen der Kommunikation und der Stromversorgung (Kommunikationsbus ECL 485).

ECA 30/31 verfügen über einen integrierten Raumtemperaturfühler. Es kann ein externer Raumtemperaturfühler angeschlossen werden, der den eingebauten Temperaturfühler ersetzt.

Darüber hinaus ist die ECA <sup>31</sup> mit einem eingebauten Feuchtigkeitsfühler (relative Luftfeuchte) ausgestattet. Das Signal dieses Fühlers kommt in den relevanten Anwendungen zum Tragen.

An den Kommunikationsbus ECL <sup>485</sup> können maximal <sup>2</sup> Fernbedienungseinheiten angeschlossen werden.

Eine Fernbedienungseinheit kann höchstens <sup>10</sup> Regler vom Typ ECL Comfort überwachen (System aus Haupt- und Folgereglern)

Weitere Informationen zum ECL Comfort Regler finden Sie in der Bedienungsanleitung, die Ihrem Gerät beiliegt.

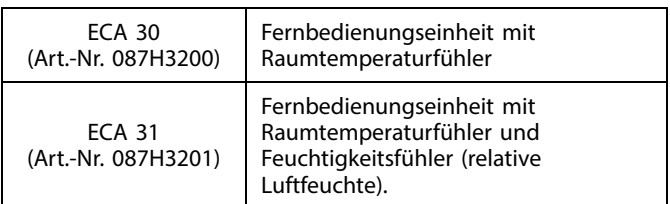

# Л

#### **Sicherheitshinweis**

Um Personenschäden und Schäden am Regler zu vermeiden, ist die vorliegende Installationsanleitung unbedingt vor der Installation und Inbetriebnahme sorgfältig durchzulesen.

Die anfallenden Montage-, Inbetriebnahme- und Wartungsarbeiten dürfen nur durch autorisiertes Fachpersonal durchgeführt werden.

Lokale Vorschriften müssen befolgt werden. Dies umfasst auch die Kabeldurchmesser und Isolierungstypen (Doppelisolierung bei <sup>230</sup> V).

Sicherung für den ECL Comfort: Max. <sup>10</sup> A.

Umgebungstemperaturbereiche für ECL Comfort im Betrieb: ECL Comfort <sup>210</sup> / 310: <sup>0</sup> - <sup>55</sup> °C ECL Comfort 296: <sup>0</sup> - <sup>45</sup> °C Umgebungstemperaturen außerhalb des genannten Bereiches können zu Beschädigungen führen.

Keine Installation bei Kondensationsgefahr.

Das Achtungszeichen steht bei Sicherheitshinweisen, die unbedingt beachtet werden müssen.

 $\mathbb{R}$ 

Information, die Sie besonders beachten sollten, sind mit diesem Symbol gekennzeichnet.

<span id="page-3-0"></span>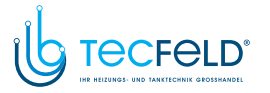

### **2.3 Anzeigeninformation ECA 30/31**

### **2.3.1 Bedienung und Navigation durch die Menüs**

Das Display und der Navigator werden auf dieselbe Weise verwendet wie beim ECL Comfort Regler. Sie können durch die Menüs des Reglers navigieren, indem Sie den Navigator nach links oder rechts zur gewünschten Position drehen  $(\hat{\heartsuit})$ .

Im Navigator ist ein Beschleuniger integriert. Je schneller Sie am Navigator drehen, desto schneller erreichen Sie den Grenzwert auch bei großen Einstellbereichen.

Die Positionsanzeige auf dem Display ( $\blacktriangleright$ ) zeigt immer die aktuelle Stellung an.

Navigator drücken, um die gewählten Einstellungen zu bestätigen  $(\%)$ .

Die Displaybeispiele beziehen sich auf eine ECA <sup>30</sup> und eine ECA 31. Die gezeigten Beispiele können jedoch von Ihrem Anwendungsfall abweichen.

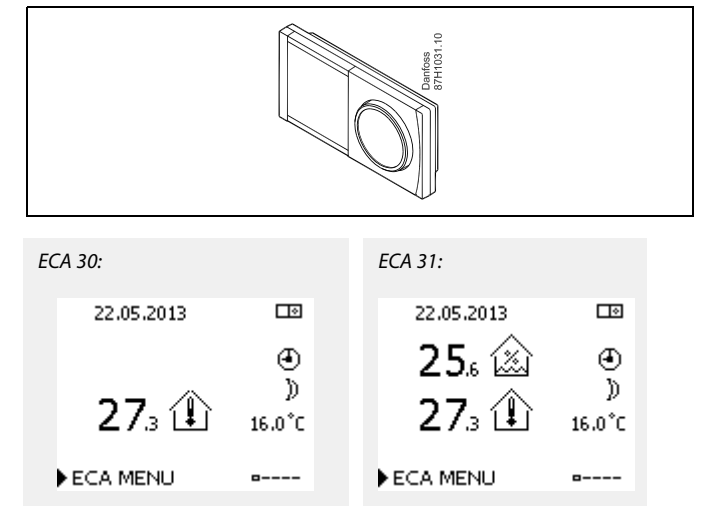

#### **2.3.2 ECA 30/31 Anzeigeninformation**

Das Reglersymbol zeigt die Adresse des verbundenen ECL Comfort Reglers.

Um diese Adresse zu ändern:

- 1. Wählen Sie ECA Abbildung.
- 2. Bewegen Sie die Positionsanzeige zum Reglersymbol.
- 3. Drücken Sie auf den Navigator, um das Reglersymbol auszuwählen.
- 4. Drehen Sie den Navigator, um die gewünschte Adresse auszuwählen.
- 5. Drücken Sie auf den Navigator, um die Auswahl zu bestätigen.

#### **2.3.3 Pop-up: Neue Applikation kopieren, JA/NEIN**

Wenn eine ECA 30/31 zum ersten Mal an einen ECL Comfort Regler mit einer neuen Applikation oder einer bekannten Applikation mit einer neuen Sprache angeschlossen wird, fordert die ECA 30/31 Sie auf, die Applikation und die Sprache auf die ECA 30/31 zu kopieren.

Eine korrekte Kommunikation ist erst möglich, nachdem die Applikation kopiert wurde.

NEIN: Die Applikation wird nicht auf die ECA 30/31 kopiert.

JA: Die Applikation wird auf die ECA 30/31 kopiert.

Normalerweise wird "JA" ausgewählt.

"NEIN" wird ausgewählt, wenn einige von mehreren ECL Comfort Reglern in einem ECL <sup>485</sup> Bussystem nicht auf die ECA 30/31

Beispielanzeig Adresse des verbundenen ECL Comfort Reglers.

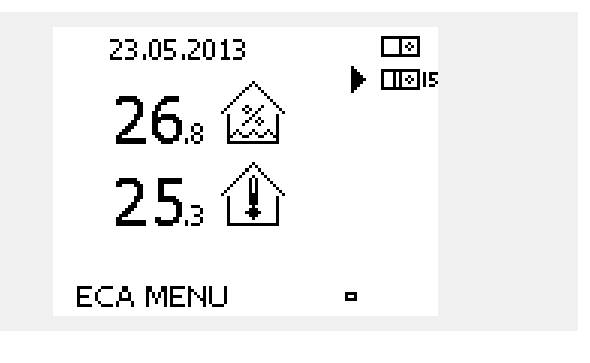

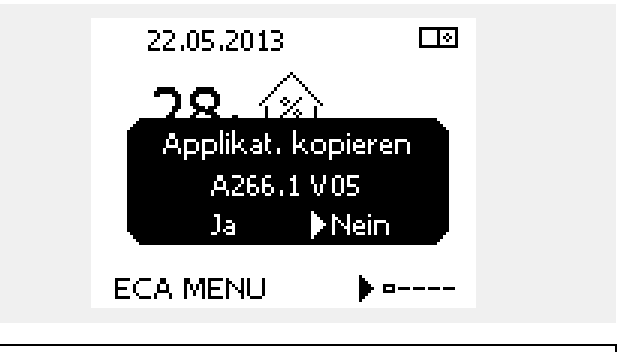

الاه

Die ECA 30/31 weist bei ihrem ersten Start eine lange Reaktionszeit auf. Eine normale Reaktionszeit wird erreicht, nachdem die Applikation auf die ECA 30/31 kopiert wurde.

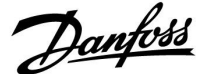

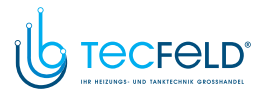

### **2.3.4 Situation: Kopieren**

Die Applikation, zum Beispiel A266.1, wird auf die ECA 30/31 kopiert.

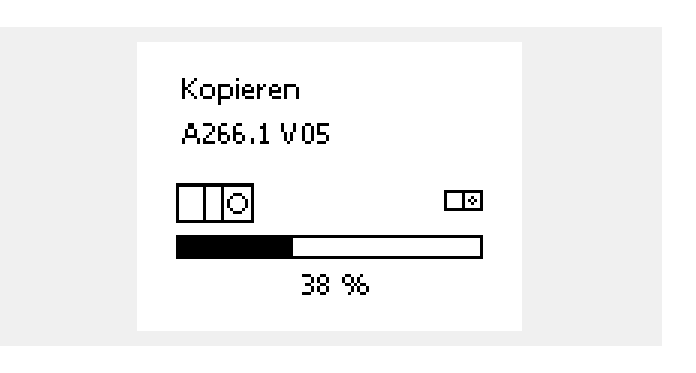

Danfoss

෯

Die kopierte Applikation wird auf der ECA 30/31 gespeichert. Dadurch muss die Applikation bei der nächsten Verbindung der ECA 30/31 mit demselben ECL Comfort Regler nicht erneut kopiert werden. Maximal <sup>10</sup> Applikationen können gespeichert werden.

#### **2.3.5 Pop-up: Gewünschte Applikation ECA neu:**

Dieses Pop-up-Fenster zeigt an, dass die Applikation nicht auf der ECA 30/31 laufen kann, da neue Verbesserungen vorgenommen wurden.

Eine ECA 30/31 muss der Version 1.39 oder höher entsprechen, um über einen Applikationsschlüssel aktualisiert werden zu können.

In diesem Beispiel ist 1.30 die derzeitige und 1.40 oder neuer die gewünschte Version.

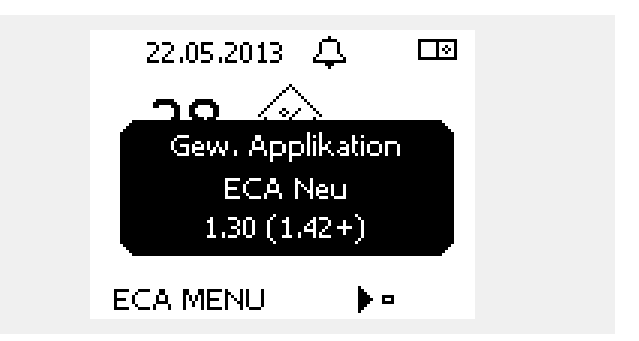

### **Situation:**

Die ECA 30/31 zeigt diese Information (ein <sup>X</sup> auf dem ECA 30/31 Symbol) an, wenn die Applikation auf dem ECL Regler nicht mit der ECA 30/31 kompatibel ist.

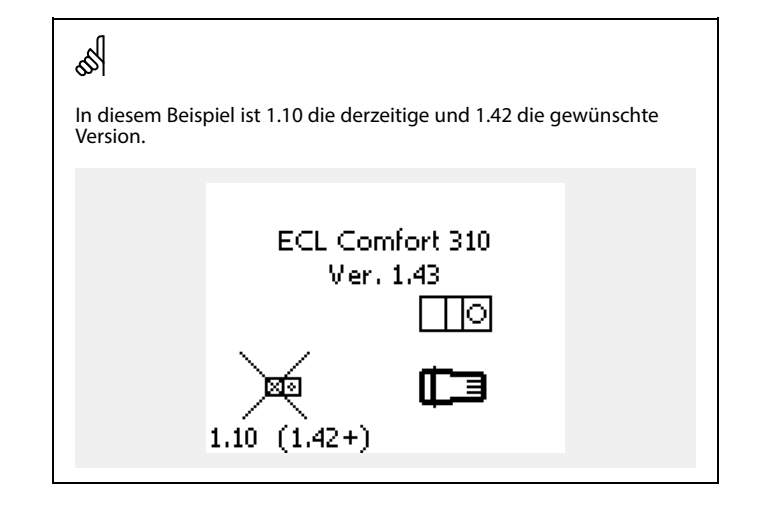

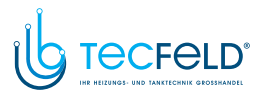

Danfoss

### **2.3.6 Situation: Nur Punkt ECA MENU**

Diese Anzeige weist darauf hin, dass eine Applikation nicht hochgeladen wurde oder dass die Kommunikation mit dem angeschlossenen ECL Regler nicht ordnungsgemäß funktioniert.

Ein <sup>X</sup> auf dem ECL Reglersymbol weist darauf hin, dass keine Kommunikation mit einem Hauptregler des ECL485 Busnetzwerks besteht.

Problemlösung:

- 1. Anschlüsse zwischen ECA 30/31 und ECL Comfort Regler überprüfen
- 2. Kommunikationsadresse kontrollieren:

Für den ECL Comfort: MENU <sup>&</sup>gt; Allgemeine Reglereinstellungen <sup>&</sup>gt; System <sup>&</sup>gt; Kommunikation <sup>&</sup>gt; ECL <sup>485</sup> addr.

Als Standard ist "15" ausgewählt.

Für die ECA 30/31: ECA MENU> ECA System <sup>&</sup>gt; ECA Datenübertrg. <sup>&</sup>gt; Adr. Verbindung:

Als Standard ist "15" ausgewählt.

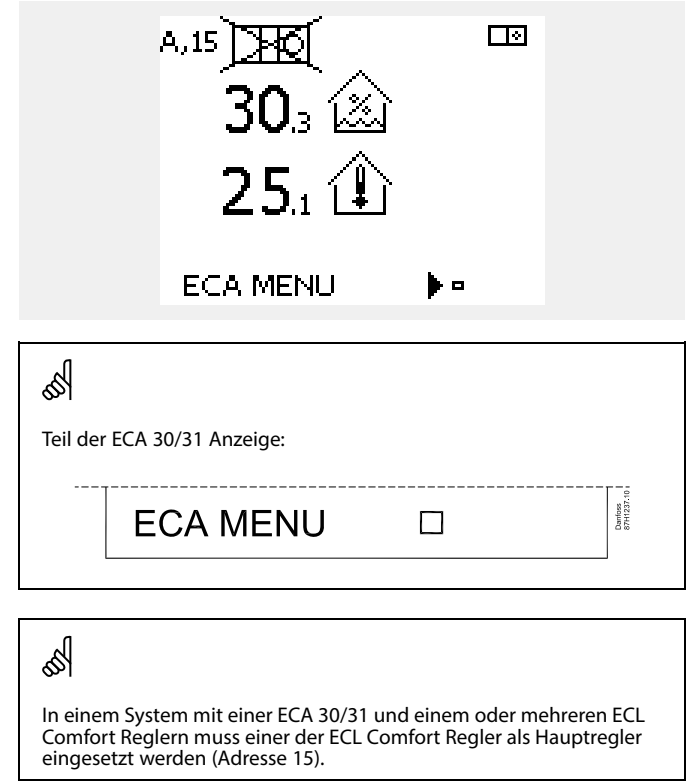

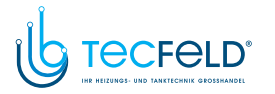

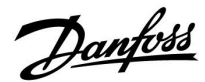

### **2.3.7 Situation: ECA Abbildung – Datum und Raumtemperatur**

In der ECA-Abbildung wird das Datum angezeigt. Manche Applikationen zeigen auch die Raumtemperatur.

Die Auswahl der Betriebsart und die gewünschte Raumtemperatur werden nicht angezeigt.

### **2.3.8 Überschreibung**

Die ECA 30/31 ist werkseitig nicht dafür eingestellt, mit einem Heizkreis im verbundenen ECL Regler zu kommunizieren.

Um eine temporäre Übersteuerung zu erreichen, muss die ECA 30/31 so eingestellt werden, dass sie mit dem gewünschten Heizkreis des ECL Comfort Reglers kommuniziert.

In den folgenden Beispielen finden Sie Anweisungen für das Einrichten der gewünschten Kommunikation.

**Beispiel:**

**ECL Comfort:**

**Kreis <sup>1</sup> <sup>&</sup>gt; MENU <sup>&</sup>gt; Einstellungen <sup>&</sup>gt; Applikation:**

ECA Adresse: Auf <sup>A</sup> stellen

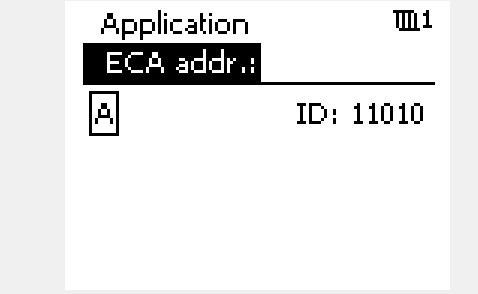

Die ECA 30/31 ist nicht dafür eingestellt, mit einem Heizkreis im verbundenen ECL Regler zu kommunizieren. Im Beispiel finden Sie Anweisungen für das Einrichten der gewünschten Kommunikation.

 $\mathbb{R}$ 

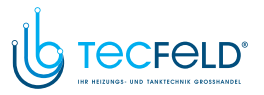

#### **Beispiel, Fortsetzung:**

#### **ECA 30/31:**

### **ECA MENU> ECA System <sup>&</sup>gt; ECA Datenübertrg.**

Adr. Verbindung:

- Auf <sup>15</sup> einstellen (nur einen Regler, den Hauptregler im System)
- Auf <sup>1</sup> ... <sup>9</sup> oder auf <sup>15</sup> einstellen (wenn Haupt- und Folgeregler im System)

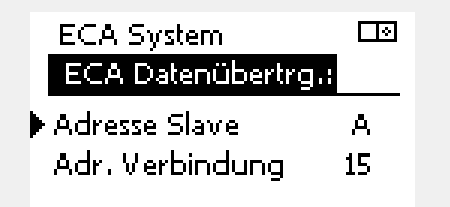

# S

Alternative Adresseneinstellung:

- 1. Wählen Sie ECA Abbildung.
- 2. Bewegen Sie die Positionsanzeige zum Reglersymbol.
- 3. Drücken Sie auf den Navigator, um das Reglersymbol auszuwählen.
- 4. Drehen Sie den Navigator, um die gewünschte Adresse auszuwählen.
- 5. Drücken Sie auf den Navigator, um die Auswahl zu bestätigen.

Beispielanzeige Adresse des verbundenen ECL Comfort Reglers.

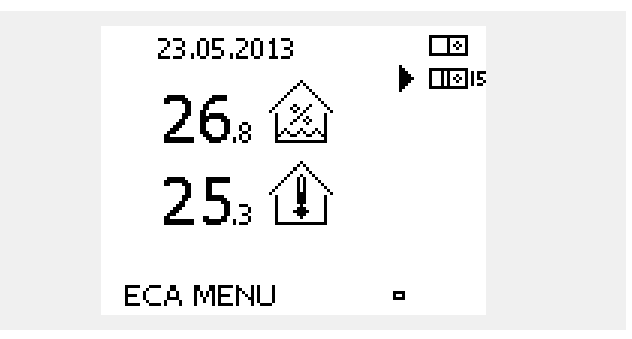

### **Beispiel, Fortsetzung:**

### **ECA 30/31:**

### **ECA MENU <sup>&</sup>gt; ECA System <sup>&</sup>gt; ECA Übersteuerung:**

Adresse überschr.:

- Auf <sup>15</sup> stellen (nur einen Regler, den Hauptregler im System)
- Auf <sup>1</sup> ... <sup>9</sup> oder auf <sup>15</sup> stellen (wenn Haupt- und Folgeregler im System)

#### Kreis überschr.:

• Die gewünschte Heizkreisnummer (1-4) einstellen

#### Hinweis:

- Nur Heizkreise können übersteuert werden.
- Beim ECL Comfort Regler muss der entsprechende Heizkreis auf <sup>A</sup> oder <sup>B</sup> eingestellt sein.

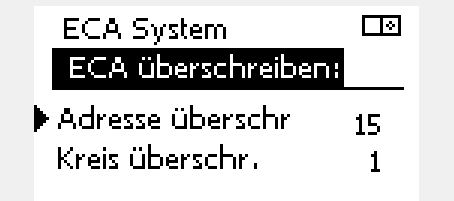

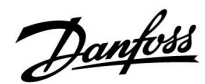

<span id="page-8-0"></span>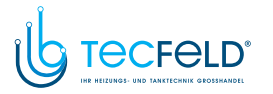

### **2.4 Übersteuerungsfunktionen ECA 30/31**

Die Tabelle auf der rechten Seite zeigt die Übersteuerungsfunktionen.

Die Übersteuerungsfunktionen werden aktiviert, wenn die Kommunikation aufgebaut wurde (siehe ECA MENU <sup>&</sup>gt; ECA System <sup>&</sup>gt; ECA Übersteuerung).

Darüber hinaus muss die Funktionsauswahl des Heizkreises auf Wochenprogr. eingestellt sein.

Wenn der Urlaubsbetrieb aktiviert ist, erhält dieser Priorität und der Übersteuerungsmodus wird deaktiviert.

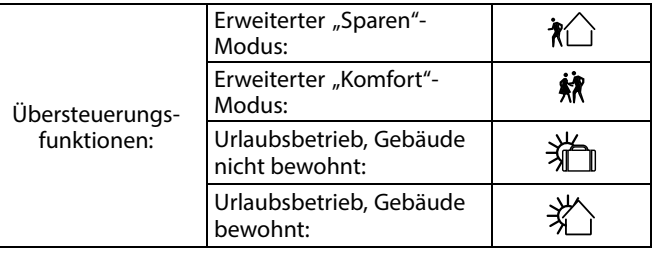

Danfoss

Warmwasserkreise können nicht temporär übersteuert werden.

#### **Beispiel für Übersteuerung:**

- Wechseln Sie zu ECA MENU.
- Platzieren Sie den Cursor auf dem Uhrensymbol (Funktionsauswahl).
- Drücken/Drehen Sie den Navigator, um die Art der Übersteuerung auszuwählen.

### **Erweiterter "Sparen"-Modus** :

Ist dieser Modus ausgewählt, kann der Endzeitpunkt der Übersteuerung eingestellt werden (max. <sup>23</sup> Stunden in der Zukunft).

Darüber hinaus kann die gewünschte Raumtemperatur in der Übersteuerungsperiode eingestellt werden.

### **Erweiterter "Komfort"-Modus** :

Ist dieser Modus ausgewählt, kann der Endzeitpunkt der Übersteuerung eingestellt werden (max. <sup>23</sup> Stunden in der Zukunft).

Darüber hinaus kann die gewünschte Raumtemperatur in der Übersteuerungsperiode eingestellt werden.

# **Urlaubsbetrieb, Gebäude nicht bewohnt** :

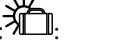

Ist dieser Modus ausgewählt, kann das Enddatum der Übersteuerung eingestellt werden (max. <sup>365</sup> Tage in der Zukunft). Darüber hinaus kann die gewünschte Raumtemperatur in der Übersteuerungsperiode eingestellt werden.

# **Urlaubsbetrieb, Gebäude bewohnt**

Ist dieser Modus ausgewählt, kann das Enddatum der Übersteuerung eingestellt werden (max. <sup>365</sup> Tage in der Zukunft). Darüber hinaus kann die gewünschte Raumtemperatur in der Übersteuerungsperiode eingestellt werden.

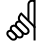

ॳ

Wenn die Betriebsart Wochenprogr. nicht ausgewählt ist, kann der Cursor nicht auf der Funktionsauswahl platziert werden.

# S

Wenn die "Urlaubs"-Übersteuerung ausgewählt ist, entspricht das Enddatum dem letzten Urlaubstag.

#### **Beispiel:**

Das Enddatum ist auf "15.11" (15. November) eingestellt. Das<br>bedeutet, dass die Übersteuerung ab Mitternacht zwischen dem 15<br>und dem 16. November deaktiviert ist und dem 16. November deaktiviert ist.

<span id="page-9-0"></span>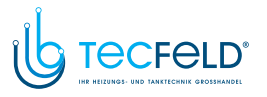

### **3.0 Installation**

### **3.1 Wichtige Sicherheitshinweise und Produktinformationen**

#### **3.1.1 Wichtige Sicherheitshinweise und Produktinformationen**

Die vorliegende Installationsanleitung gilt für die Fernbedienungseinheiten ECA <sup>30</sup> (Art.-Nr. 087H3200) und ECA <sup>31</sup> (Art.-Nr. 087H3201).

Die ECA <sup>30</sup> ist eine Fernbedienungseinheit mit Raumtemperaturfühler. Die ECA <sup>31</sup> ist eine Fernbedienungseinheit mit Raumtemperaturfühler und Feuchtigkeitsfühler (relative Feuchtigkeit).

Die ECA <sup>30</sup> und <sup>31</sup> können mit ECL Comfort 210/210B, ECL Comfort <sup>296</sup> und ECL Comfort 310/310B Reglern verwendet werden.

Informationen zu allgemeinen Funktionen finden Sie in der Installationsanleitung für den entsprechenden Applikationsschlüssel.

Zusätzliche Unterlagen zum ECL Comfort <sup>210</sup> und 310, zu den Modulen und zum Zubehör finden Sie auf *www.ecl.doc.danfoss.com*.

# 

#### **Sicherheitshinweis**

Um Personenschäden und Schäden am Regler zu vermeiden, ist die vorliegende Installationsanleitung unbedingt vor der Installation und Inbetriebnahme sorgfältig durchzulesen.

Die anfallenden Montage-, Inbetriebnahme- und Wartungsarbeiten dürfen nur durch autorisiertes Fachpersonal durchgeführt werden.

Lokale Vorschriften müssen befolgt werden. Dies umfasst auch die Kabeldurchmesser und Isolierungstypen (Doppelisolierung bei <sup>230</sup> V).

Sicherung für den ECL Comfort: Max. <sup>10</sup> A.

Umgebungstemperaturbereiche für ECL Comfort im Betrieb: ECL Comfort <sup>210</sup> / 310: <sup>0</sup> - <sup>55</sup> °C ECL Comfort 296: <sup>0</sup> - <sup>45</sup> °C Umgebungstemperaturen außerhalb des genannten Bereiches können zu Beschädigungen führen.

Keine Installation bei Kondensationsgefahr.

Das Achtungszeichen steht bei Sicherheitshinweisen, die unbedingt beachtet werden müssen.

# ♪

Information, die Sie besonders beachten sollten, sind mit diesem Symbol gekennzeichnet.

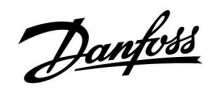

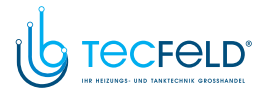

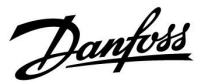

฿

Da durch die vorliegende Anleitung mehrere Systemtypen abgedeckt<br>werden, sind besondere Systemeinstellungen mit der Kennung für<br>den entsprechenden Systemtyp gekennzeichnet. Alle Systemtypen<br>sind in dem Kapitel "Identifizie

# ฿

°C (Grad Celsius) ist die Maßeinheit für einen gemessenen Temperaturwert, während die Maßeinheit <sup>K</sup> (Kelvin) häufig für Temperaturunterschiede genutzt wird.

# ฝ

Jeder ausgewählte Parameter besitzt eine eindeutige Identifikationsnummer (ID-Nr.).

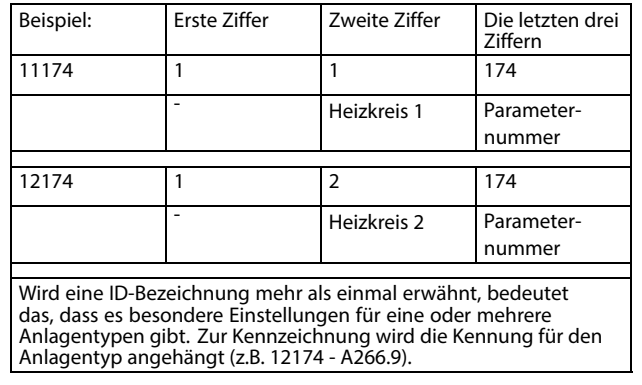

# ฿

Bei Parametern mit einer ID-Nr. wie "1x607" handelt es sich um universelle Parameter.

<sup>x</sup> steht für Schaltkreis/Parametergruppe

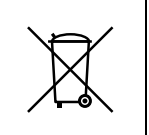

**Entsorgungshinweis**

Dieses Produkt ist vor dem Entsorgen oder Recyceln in seine Einzelkomponenten zu zerlegen. Die nationalen Entsorgungsvorschriften sind unbedingt zu beachten.

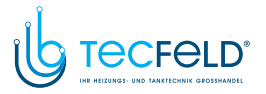

Danfoss

### **3.1.2 Aktualisierung der ECA 30/31 Software**

Die Firmware der ECA 30/31 kann automatisch aktualisiert werden, wenn ein Schlüssel mit der neuen ECA 30/31 Firmware an den ECL Comfort Regler angeschlossen wird und noch keine Applikation auf dem Regler installiert ist.

Sowohl der ECL Comfort Regler als auch die ECA 30/31 müssen über die Softwareversion 1.39 oder höher verfügen.

Das ECA 30/31 Firmware-Update kann im Normalbetrieb auch manuell im Menü Firmware-Aktualisierung der ECA 30/31 durchgeführt werden.

Die neue Firmware muss auf die ECA 30/31 kopiert werden, bevor sie angewendet werden kann.

Während des Kopiervorgangs wird der Fortschritt in einer Animation angezeigt.

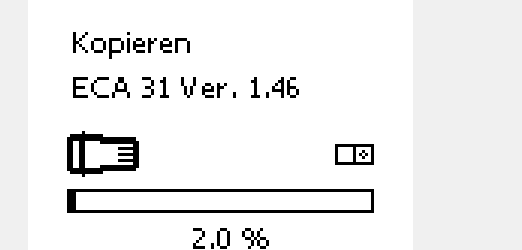

Wenn die neue Firmware auf die ECA30/31 kopiert wurde, wird der Kopiervorgang mit dem folgenden Bild beendet:

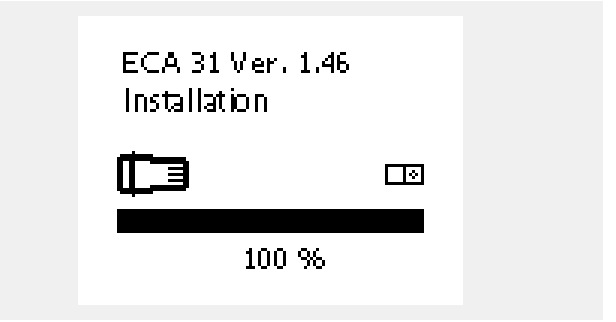

Nachdem die neue Firmware auf die ECA 30/31 kopiert wurde, wird das Gerät automatisch aktualisiert. Dabei werden eine Sanduhr und ein Fortschrittsbalken angezeigt.

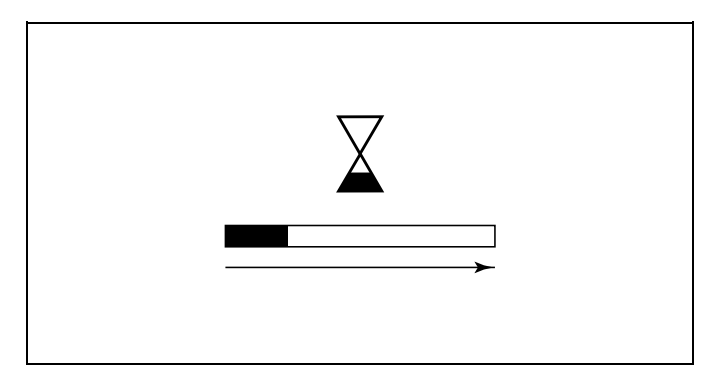

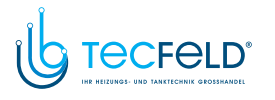

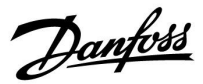

฿

#### **Während der Aktualisierung:**

- Den SCHLÜSSEL nicht entfernen. Wird der Schlüssel entfernt, bevor die Sanduhr angezeigt wird, müssen Sie von vorne beginnen.
- Nicht die Stromversorgung unterbrechen. Wenn die Stromversorgung unterbrochen wird während die Sanduhr angezeigt wird, funktioniert der Regler nicht.

<span id="page-13-0"></span>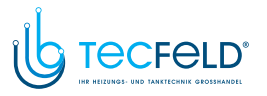

ECA 30 / 31 für ECL Comfort 210 / 210B / 296 / 310 / 310B

### **3.2 Montage**

### **3.2.1 Montieren der Fernbedienungseinheit ECA 30/31**

Wählen Sie eine der folgenden Montageformen:

- Wandmontage (ECA <sup>30</sup> und ECA 31)
- Einbau in eine Schalttafel (nur ECA 30)

Schrauben und Dübel sind nicht im Lieferumfang enthalten.

### **Wandmontage**

Befestigen Sie den Sockel für die Fernbedienungseinheit ECA 30/31 an einer Wand mit glatter Oberfläche. Stellen Sie die elektrischen Verbindungen her und setzen Sie die Fernbedienungseinheit in den Sockel ein.

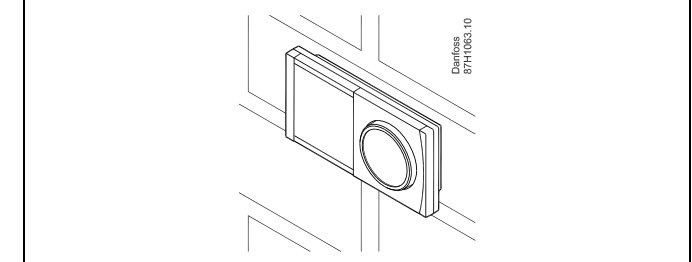

Danfoss

#### **Einbau in eine Schalttafel**

Zum Einbau der Fernbedienungseinheit ECA <sup>30</sup> in eine Schalttafel ist der Montagerahmen mit der Bestellnummer 087H3236 zu verwenden. Stellen Sie zunächst die elektrischen Verbindungen her und befestigen Sie den Rahmen mit der Klammer in der Schalttafel. Setzen Sie dann den Regler in den Sockel ein. An die ECA <sup>30</sup> kann ein externer Raumtemperaturfühler angeschlossen werden.

Wird die Funktion "Raumfeuchtigkeit" verwendet, darf die ECA 31 nicht in eine Schalttafel eingebaut, sondern nur als Wandmontage befestigt werden.

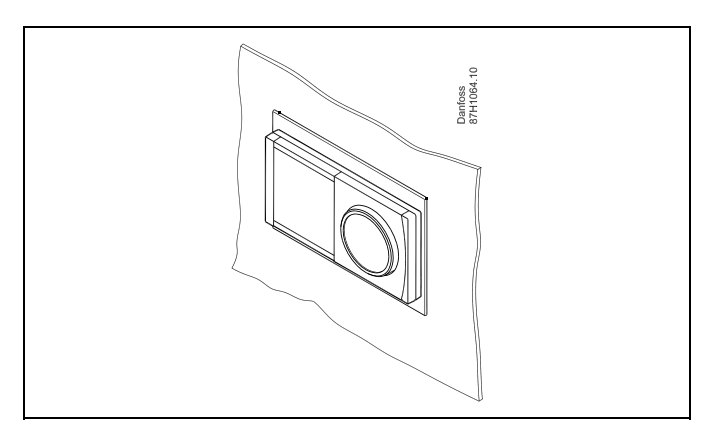

<span id="page-14-0"></span>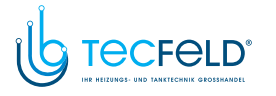

### **3.3 Anordnen der Temperaturfühler**

### **Raumtemperaturfühler**

**(ESM-10, Fernbedienungseinheit ECA 30/31)**

Wählen Sie für die Montage des Fühlers einen Raum, dessen Temperatur geregelt werden soll (z.B. das Wohnzimmer). Platzieren Sie den Fühler weder an Außenwänden, noch in die Nähe von Heizkörpern, Fenstern oder Türen.

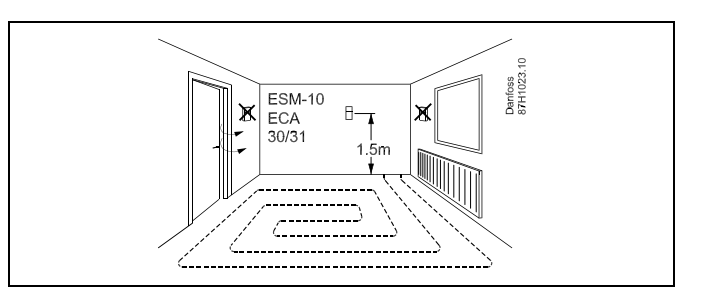

Danfoss

<span id="page-15-0"></span>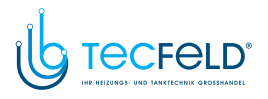

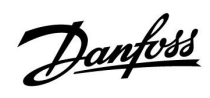

# **3.4 Elektrischer Anschluss**

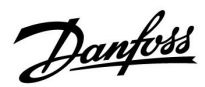

### **3.4.1 Elektrischer Anschluss der ECA 30/31**

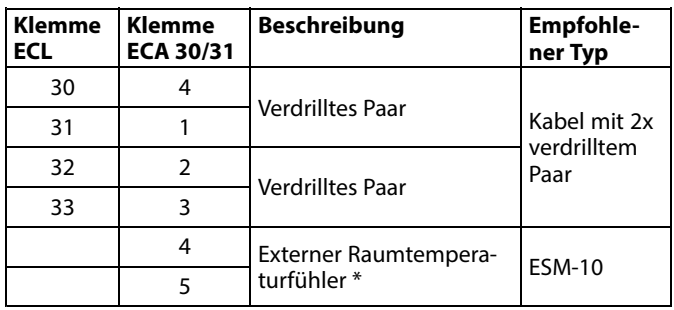

\* Nach dem Anschließen des externen Raumtemperaturfühlers muss die ECA 30/31 aus- und wieder eingeschaltet werden.

Die Kommunikation mit dem ECA 30/31 muss im ECL Comfort Regler unter "ECA Adr." eingerichtet werden.

Die ECA 30/31 muss ebenfalls entsprechend eingestellt werden.

Nach dem Einrichten der Applikation ist die ECA 30/31 nach <sup>2</sup> bis <sup>5</sup> Minuten betriebsbereit. Die ECA 30/31 zeigt einen Fortschrittsbalken an.

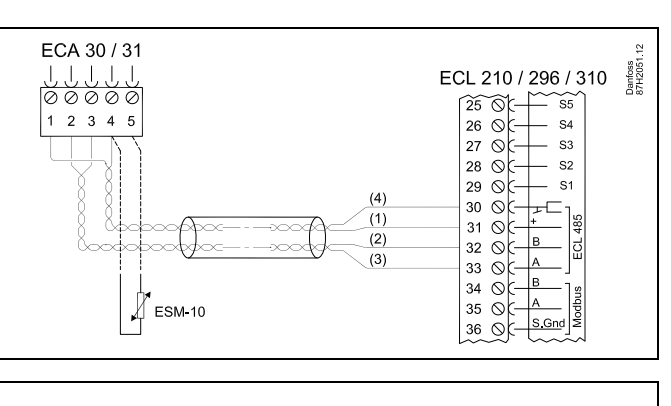

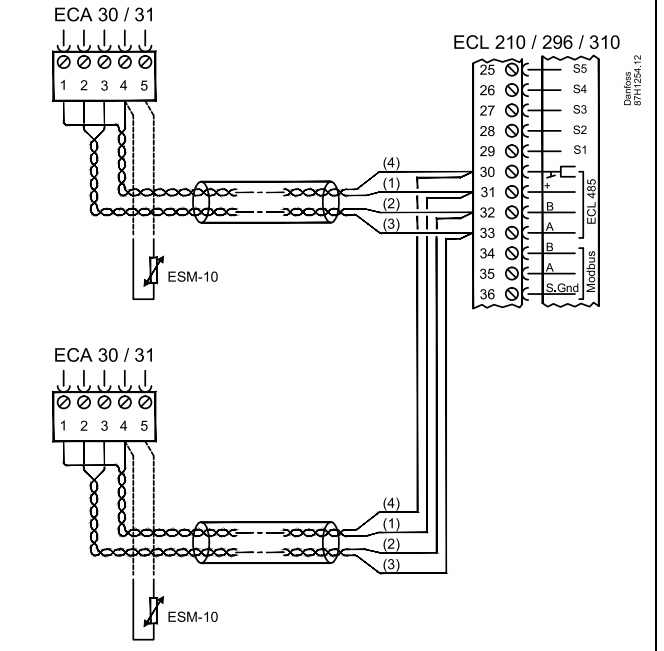

# ൴

Wenn die aktuelle Applikation zwei Heizkreise enthält, kann an jeden Heizkreis eine ECA 30/31 angeschlossen werden. Die elektrischen Anschlüsse sind parallel geschaltet.

# $\mathbb{R}$

An einen Regler ECL Comfort <sup>310</sup> oder an ein System bestehend aus Führungsregler und Folgeregler ECL Comfort 210/296/310 können maximal zwei ECA 30/31 angeschlossen werden.

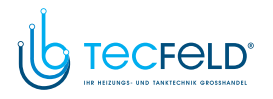

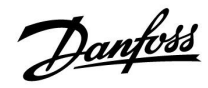

S

ECA-Meldung:

"Gew. Applikation ECA Neu":

Die Software (Firmware) der ECA-Einheit ist nicht mit der Software (Firmware) des Reglers ECL Comfort kompatibel. Bitte wenden Sie sich an Ihren Danfoss-Händler.

# ෯

Manche Applikationen enthalten keine Funktionen, die sich auf die aktuelle Raumtemperatur beziehen. Eine angeschlossene ECA <sup>30</sup> / <sup>31</sup> funktioniert dann ausschließlich als Fernbedienung.

# ෯

Gesamtkabellänge: max. <sup>200</sup> <sup>m</sup> (Summe aller Fühlerleitungen inkl. dem internen Kommunikationsbus ECL 485). Durch Kabellängen über <sup>200</sup> <sup>m</sup> kann die EMV-Störfestigkeit beeinträchtigt werden.

<span id="page-18-0"></span>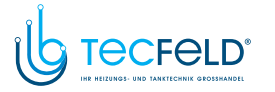

### **3.5 ECA 30/31 Setupvorgang**

Die ECA <sup>30</sup> (Bestell-Nr.: 087H3200) ist eine Fernbedienungseinheit mit eingebautem Raumtemperaturfühler.

Die ECA <sup>31</sup> (Bestell-Nr.: 087H3201) ist eine Fernbedienungseinheit mit eingebautem Raumtemperaturfühler und Feuchtigkeitssensor (relative Luftfeuchtigkeit).

Als Ersatz/Alternative für den eingebauten Fühler kann an beide Typen ein externer Raumtemperaturfühler angeschlossen werden. Ein externer Raumtemperatursensor wird beim Einschalten der ECA 30/31 erkannt.

Anschlüsse: Siehe Abschnitt "Elektrische Anschlüsse".

Maximal zwei ECA 30/31 können an einen ECL Regler oder ein System (Master-Slave) mit mehreren ECL Reglern am selben ECL <sup>485</sup> Bus angeschlossen werden. Im Master-Slave-System fungiert nur einer der ECL Regler als Hauptregler. Die ECA 30/31 kann unter anderem folgende Aufgaben übernehmen:

- Überwachung und Fernbedienung der ECL Regler
- Messung der Raumtemperatur und (ECA 31) Feuchtigkeit
- Kurzzeitige Verlängerung des "Komfort"-/"Sparen"-Betriebs

Nach dem Hochladen der Applikation in den ECL Comfort Regler zeigt die Fernbedienungseinheit ECA 30/31 nach ca. einer Minute "Applikat. kopieren" an.

Bestätigen Sie, um die Applikation in die ECA 30/31 hochzuladen.

#### **Menüstruktur**

Die Menüstruktur der ECA 30/31 entspricht einem "ECA MENU" und dem vom ECL Comfort Regler kopierten "ECL Menü".

Das ECA MENU enthält:

- ECA Einstellung
- **ECA System**
- ECA (Werkseinstellung)

ECA Einstellung: Offset der Raumtemperatur.

Offset der relativen Luftfeuchtigkeit (nur ECA 31).

ECA System: Display, Datenübertragung, überschreiben und Version zur Version.

ECA (Werkseinstellung): Löschen aller Applikationen auf der ECA 30/31, Default (Werkseinstellungen) wiederherstellen, Reset (Zurücksetzen) der ECL Adresse und Firmware-Aktualisierung.

*Teil der ECA 30/31 Anzeige im ECL Modus:* **Denform**<br>STH1235.1  $-\Box - - -$ **MENU** *Teil der ECA 30/31 Anzeige im ECA Modus:* tenfoes<br>TH1236 **ECA MENU**  $\Box$ ൴ Wenn nur das "ECA MENU" angezeigt wird, kann dies bedeuten, dass die ECA 30/31 über keine korrekte Kommunikationsadresse verfügt. Siehe ECA MENU> ECA System <sup>&</sup>gt; ECA Kommunikation: ECL Adresse. In den meisten Fällen wird die ECL Adresseinstellung "15" benötigt.

൴

Bezüglich ECA Einstellungen: Wenn die ECA 30/31 nicht als Fernbedienungseinheit genutzt wird, werden die Offset-Einstellungsmenü(s) nicht angezeigt.

Danfoss

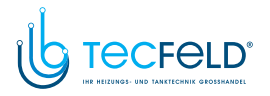

Danfoss

Die ECL-Menüs entsprechen der Beschreibung für den ECL-Regler.

Die meisten direkt über den ECL-Regler vorgenommenen Einstellungen können auch über die ECA 30/31 getätigt werden.

Alle Einstellungen können auch ohne Einsetzen des Applikationsschlüssels in den ECL-Regler angezeigt werden. Zum Ändern der Einstellungen muss der Applikationsschlüssel eingesetzt werden.

In der Applikationsübersicht (MENU > "Allgemeine<br>Reglereinstellungen" > "Hauptfunktionen") werden die<br>Applikationen des Schlüssels nicht angezeigt.

# S

S

Die ECA 30/31 zeigt diese Information (ein <sup>X</sup> auf dem Symbol von ECA 30/31) an, wenn die Applikation auf dem ECL-Regler nicht mit der ECA 30/31 kompatibel ist:

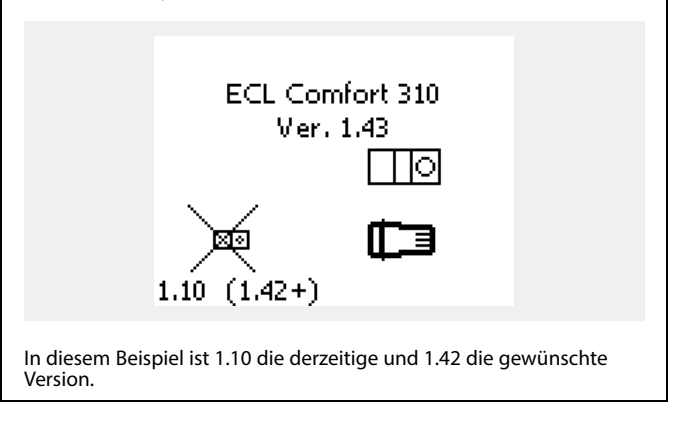

൴ Teil der Anzeige von ECA 30/31: **ECA MENU**  $\Box$ 

Diese Anzeige weist darauf hin, dass eine Applikation nicht<br>hochgeladen wurde oder dass die Kommunikation mit dem<br>ECL-Regler (Führungsregler) nicht ordnungsgemäß funktioniert<br>Ein Y auf dem Symbol des ECL-Boglers weist auf Ein <sup>X</sup> auf dem Symbol des ECL-Reglers weist auf eine falsche Einstellung der Kommunikationsadressen hin.

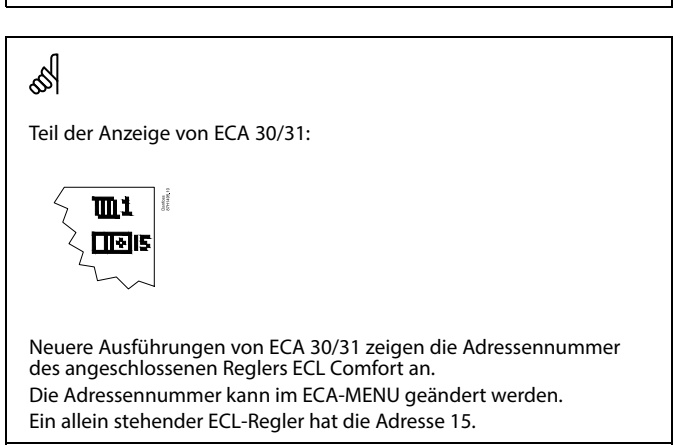

Danfoss<br>37H1237

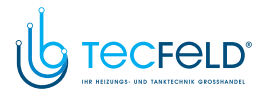

Wenn sich die ECA 30/31 im ECA MENU Modus befindet, werden das Datum und die gemessene Raumptemperatur angezeigt.

### **ECA MENU <sup>&</sup>gt; ECA Einstellung <sup>&</sup>gt; ECA Sensor**

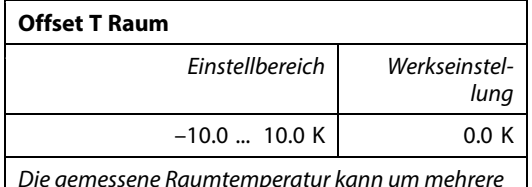

*Die gemessene Raumtemperatur kann um mehrere Grad Kelvin korrigiert werden. Der korrigierte Wert wird durch den Heizkreis im ECL Regler genutzt.*

**Minus-**Die angezeigte Raumtemperatur ist geringer **wert:**

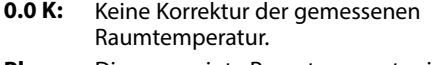

**Pluswert:** Die angezeigte Raumtemperatur ist höher.

#### **ECA MENU <sup>&</sup>gt; ECA Einstellung <sup>&</sup>gt; ECA Sensor**

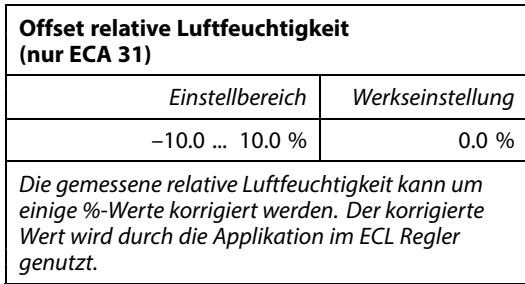

**Minus-**Die angezeigte relative Luftfeuchtigkeit ist **wert:** geringer.

**0.0 %:** Keine Korrektur der gemessenen relativen Luftfeuchtigkeit.

**Pluswert:** Die angezeigte relative Luftfeuchtigkeit ist höher.

#### **ECA MENU <sup>&</sup>gt; ECA System <sup>&</sup>gt; ECA Display**

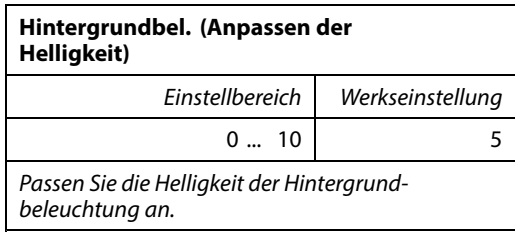

**0:** Dunkel

**10:** Sehr hell

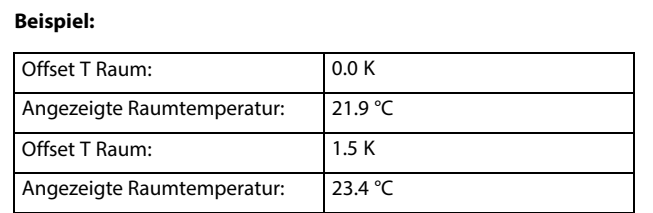

Danfoss

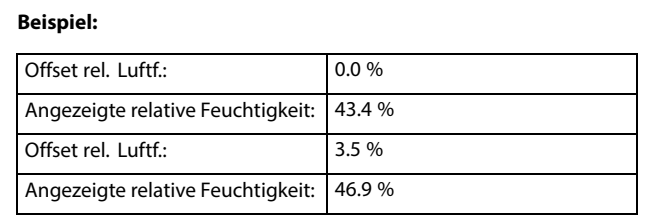

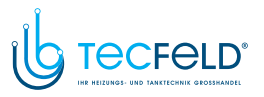

Danfoss

### **ECA MENU <sup>&</sup>gt; ECA system <sup>&</sup>gt; ECA display**

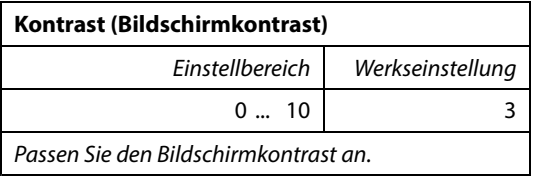

**0:** Geringer Kontrast<br>**10:** Starker Kontrast

**10:** Starker Kontrast

### **ECA MENU <sup>&</sup>gt; ECA system <sup>&</sup>gt; ECA display**

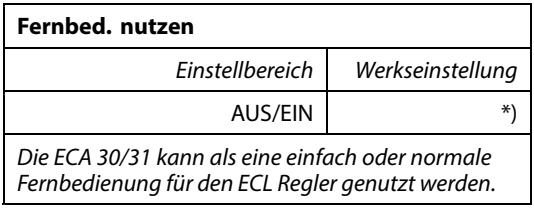

**AUS:** Einfache Fernbedienung, kein Raumtemperatursignal.

- **EIN:** Fernbedienung, Raumtemperatursignal verfügbar.
- **\*):** Je nach ausgewählter Applikation unterschiedlich.

### **ECA MENU <sup>&</sup>gt; ECA system <sup>&</sup>gt; ECA Datenübertrg.**

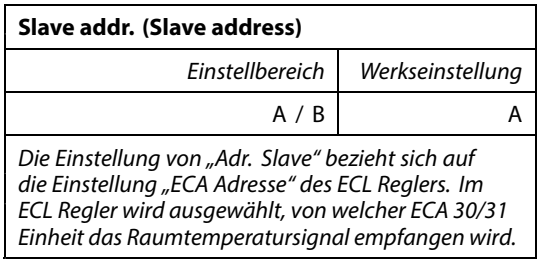

**A:** Die ECA 30/31 hat die Adresse A.<br>**B:** Die ECA 30/31 hat die Adresse B.

**B:** Die ECA 30/31 hat die Adresse B.

Bei Einstellung AUS:

S

Das ECA Menü zeigt Datum und Uhrzeit an.

Bei Einstellung EIN:

Das ECA-Menü zeigt das Datum und die Raumtemperatur an (und bei der ECA <sup>31</sup> die relative Luftfeuchtigkeit).

# $\mathbb{R}$

Für die Installation einer Applikation auf einem ECL Comfort 210/310 Regler muss die "Adr. Slave" A lauten.

൴

Wenn zwei ECA 30/31 mit demselben ECL 485 Bussystem verbunden<br>sind, muss die "Adr. Slave" auf der einen ECA 30/31 Einheit "A" und auf<br>dem anderen "B" lauten.

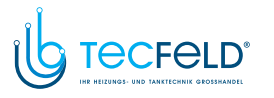

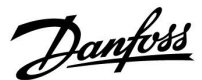

### **ECA MENU <sup>&</sup>gt; ECA system <sup>&</sup>gt; ECA Kommunikation**

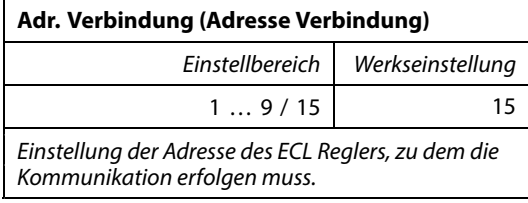

# **1 .. 9:** Slaves (Folgeregler)<br>**15:** Master (Hauptregler

**15:** Master (Hauptregler)

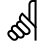

Eine ECA 30/31 kann in einem ECL <sup>485</sup> Bussystem (Master – Slave) so eingestellt werden, dass er einzeln mit allen verbundenen ECL Reglern kommuniziert.

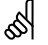

### **Beispiel:**

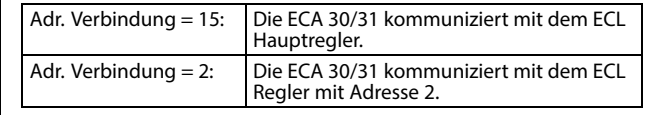

## S

Um Zeit- und Datumsinformationen zu übertragen muss ein Hauptregler vorhanden sein.

# കി

Ein ECL Comfort Regler 210/310, Typ <sup>B</sup> (ohne Anzeige und Einstellrad) kann nicht der Adresse <sup>0</sup> (Null) zugewiesen werden.

#### **ECA MENU <sup>&</sup>gt; ECA system <sup>&</sup>gt; ECA Übersteuerung**

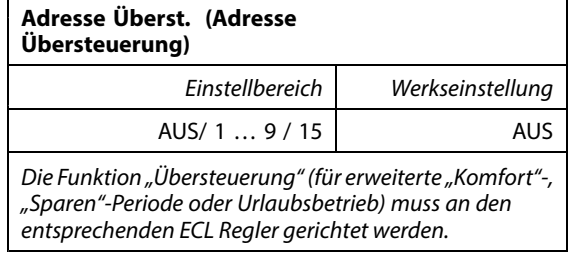

**AUS:** Übersteuerung nicht möglich.<br>**1... 9:** Adresse des Folgereglers zur Üb

**1 .. 9:** Adresse des Folgereglers zur Übersteuerung.<br>**15:** Adresse des Hauptreglers zur

**15:** Adresse des Hauptreglers zur Übersteuerung.

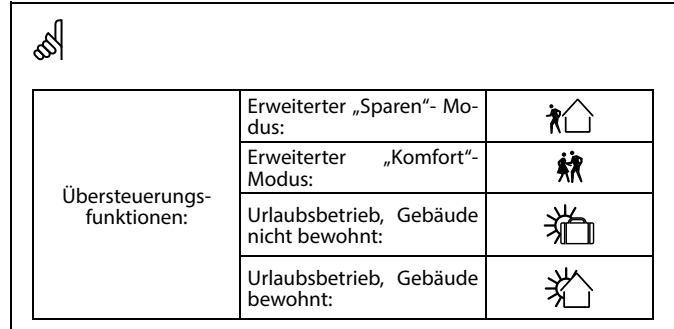

൴

Die Übersteuerung über Einstellungen der ECA 30/31 entfällt wenn der ECL Comfort Regler in den Urlaubsbetrieb wechselt oder in einen anderen Modus als den Automatikbetrieb wechselt.

# ൴

Der Kreis für die Übersteuerung des ECL Reglers muss sich im Automatikbetrieb befinden. Siehe auch Parameter "Kreis übersteuern".

# VI.GU.V2.03 © Danfoss <sup>|</sup> 2017.08 <sup>|</sup> <sup>23</sup>

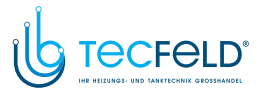

Danfoss

### **ECA MENU <sup>&</sup>gt; ECA system <sup>&</sup>gt; ECA Übersteuerung**

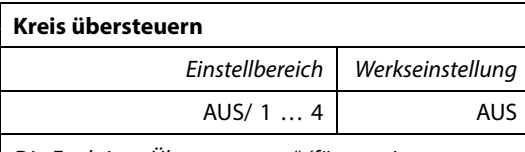

*Die Funktion "Übersteuerung" (für erweiterte "Komfort"-, "Sparen"-Periode oder Urlaubsbetrieb) muss an den entsprechenden Heizkreis gerichtet werden..*

**AUS:** Kein Heizkreis für die Übersteuerung ausgewählt.

**<sup>1</sup> … 4:** Die betreffende Heizkreisnummer.

# ൴

Der Kreis für die Übersteuerung des ECL Reglers muss sich im Automatikbetrieb befinden. Siehe auch Parameter "Adresse Überst.".

# S **Beispiel 1:**

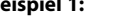

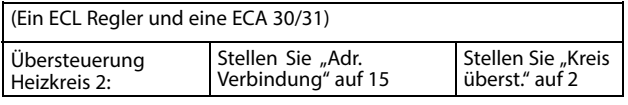

### **Beispiel 2:**

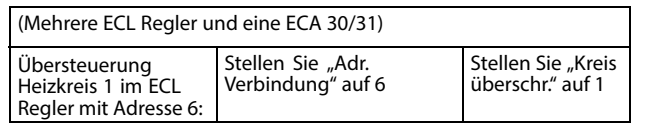

# $\mathbb{R}$

Kurzanleitung "ECA 30/31 in den Übersteuerungsmodus":

- 1. Wechseln Sie zu ECA MENU.
- 2. Bewegen Sie den Cursor auf das Uhrensymbol.
- 3. Wählen Sie das Uhrensymbol aus.
- 4. Wählen Sie eine der vier Übersteuerungsfunktionen.
- 5. Unterhalb des Übersteuerungssymbols: Stellen Sie die Uhrzeit oder das Datum ein.
- 6. Unterhalb von Uhrzeit/Datum: Stellen Sie die gewünschte Raumtemperatur für die Übersteuerungsperiode ein.

### **ECA MENU <sup>&</sup>gt; ECA system <sup>&</sup>gt; ECA version**

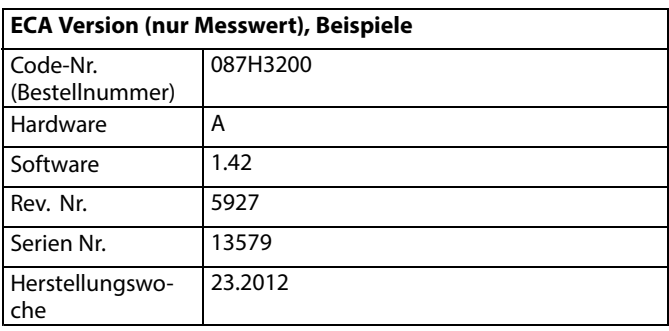

Die Information über die ECA Version ist in Servicefällen hilfreich.

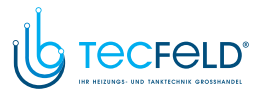

### **ECA MENU <sup>&</sup>gt; ECA Werk <sup>&</sup>gt; ECA löschen**

### **Alle Appl. löschen (Alle Applikationen löschen)**

*Alle Applikation auf der ECA 30/31 löschen. Nach dem Löschen kann die Applikation erneut hochgeladen werden.*

**NEIN:** Löschen wird nicht durchgeführt.<br>**JA:** Löschen wird durchgeführt (5 Sek

Löschen wird durchgeführt (5 Sek. warten).

# $\mathbb{R}$

Nach dem Löschen wird die Meldung "Applikat. kopieren"<br>eingeblendet. Wählen Sie "Ja". eingeblendet. Wählen Sie "Ja".<br>Anschließend wird die Applikation vom ECL Regler hochgeladen. Eir<br>Statusbalken wird angezeigt.

Danfoss

### **ECA MENU <sup>&</sup>gt; ECA Werk <sup>&</sup>gt; ECA Default**

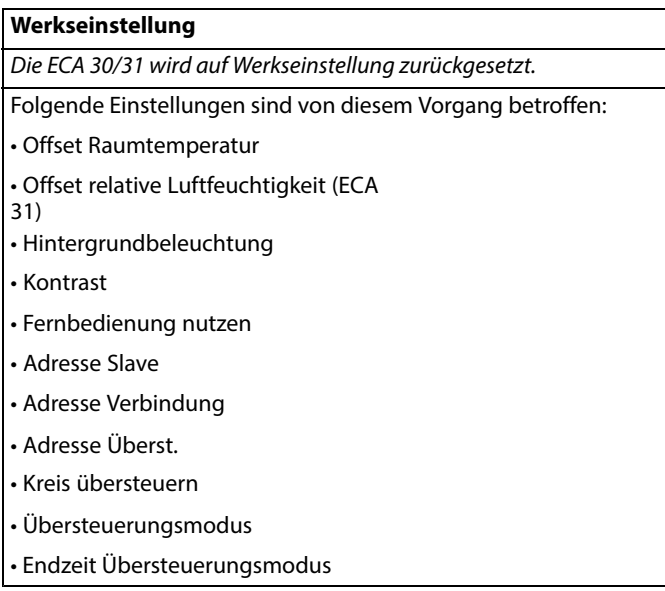

**NEIN:** Zurücksetzen wird nicht durchgeführt.<br>**JA:** Zurücksetzen wird durchgeführt

**JA:** Zurücksetzen wird durchgeführt.

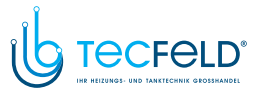

Danfoss

### **ECA MENU <sup>&</sup>gt; ECA <sup>&</sup>gt; Reset ECL Adresse**

#### **Reset ECL Adr. (Reset ECL Adresse)**

*Wenn keiner der angeschlossenen ECL Comfort Regler die Adresse <sup>15</sup> besitzt, kann der ECA 30/31 alle angeschlossenen ECL Regler auf dem ECL <sup>485</sup> Bus auf die Adresse <sup>15</sup> zurücksetzen.*

**NEIN:** Reset wird nicht durchgeführt.

**JA:** Reset wird durchgeführt.(10 Sek. warten).

# ൴

Die auf den ECL 485 Bus bezogene Adresse des ECL Reglers finden<br>Sie unter: Sie unter:<br>MENU > "Allgemeine Reglereinstellungen" > "System" ><br>"Kommunikation" > ECL 485 addr."

# ฝ

"Reset ECL Adresse" kann nicht aktiviert werden, wenn einem oder mehreren der angeschlossenen ECL Comfort Regler die Adresse <sup>15</sup> zugewiesen wurde.

# ฿

In einem System mit Führungsregler und Folgeregler, ist nur ein Führungsregler mit der Adresse <sup>15</sup> zulässig.

Sollten in einem System mit dem Kommunikationsbus ECL 485<br>versehentlich mehrere Führungsregler vorhanden sein, legen Sie fest<br>welcher dieser Regler als Führungsregler fungieren soll. Ändern Sie<br>die Adressen der übrigen Bog die Adressen der übrigen Regler. Mit mehr als einem Führungsregler kann das System noch arbeiten, es wird aber instabil.

#### **ECA MENU <sup>&</sup>gt; ECA Werk <sup>&</sup>gt; Firmware-Aktualisierung**

### **Firmware-Aktualisierung**

Die ECA 30/31 kann mit neuer Firmware (Software) aktualisiert werden. .

Die Firmware erhalten Sie gemeinsam mit dem ECL

Applikationsschlüssel, wenn dieser der Version 2.xx oder höher

entspricht. Wenn keine neue Firmware verfügbar ist, wird ein Symbol des Applikationsschlüssels mit einem <sup>X</sup> angezeigt.

**NEIN:** Aktualisierung wird nicht durchgeführt.

**JA:** Aktualisierung wird durchgeführt.

### ൴

Die ECA 30/31 überprüft automatisch, ob die neue Firmware auf dem Applikationsschlüssel im ECL Comfort Regler vorhanden ist.

Die ECA 30/31 wird automatisch aktualisiert, wenn eine neue Applikation auf den ECL Comfort Regler geladen wird.

Die ECA 30/31 wird nicht automatisch aktualisiert, wenn sie an einen ECL Comfort Regler mit hochgeladener Applikation angeschlossen wird. Aktualisierungen können immer auch manuell durchgeführt werden.

<span id="page-26-0"></span>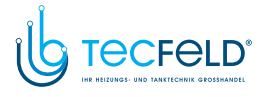

# Danfoss

### ECA 30 / 31 für ECL Comfort 210 / 210B / 296 / 310 / 310B

### **4.0 Einstellungen**

### **4.1 Raumtemperatur**

### **Einstellen der gewünschten Raumtemperatur, ECA 30/ECA <sup>31</sup>**

Die gewünschte Raumtemperatur kann genauso wie im Regler eingestellt werden. In der Fernbedienungseinheit können aber ggf. andere Symbole angezeigt werden, siehe den Abschnitt "Bedeutung der Symbole auf der nächsten Seite".

฿

Mit Hilfe der ECA 30/ECA 31 können Sie die gewünschte<br>Raumtemperatur im Regler überschreiben, indem Sie die<br>" Überschreibefunktionen verwenden.

Danfoss

### <span id="page-27-0"></span>**4.2 Optimierung**

### **MENU <sup>&</sup>gt; Einstellungen <sup>&</sup>gt; Optimierung**

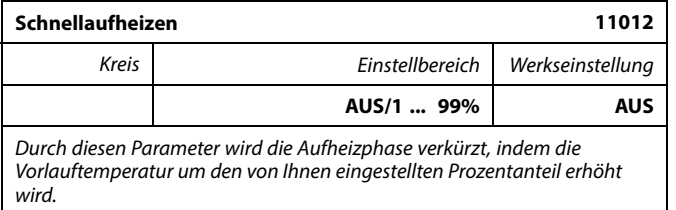

AUS: Die Funktion "Schnellaufheizen" ist deaktiviert.

**1-99 %:** Die Referenzvorlauftemperatur wird vorübergehend um den eingestellten Prozentwert erhöht.

Um die Aufheizphase nach einem Betriebsabschnitt mit abgesenkter Temperatur zu verkürzen, kann die Vorlauftemperatur für max. <sup>1</sup> Stunde vorübergehend erhöht werden. Wenn die Funktion "Gebäudefaktor" aktiviert ist, wird die Zeit der Schnellaufheizung in Abhängigkeit vom Gebäudefaktor ermittelt.

Ist ein Raumtemperaturfühler oder eine ECA 30/31 installiert, wird die Schnellaufheizung beendet, sobald die gewünschte Raumtemperatur erreicht ist.

<span id="page-28-0"></span>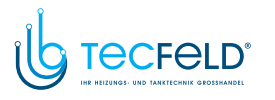

### **4.3 Ferien**

Mit Hilfe der ECA 30/31 kann das Urlaubsprogramm vorübergehend umgangen werden.

Dazu können Sie eine der folgenden Möglichkeiten wählen:

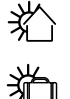

Freier Tag

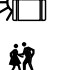

Ferien

Entspannung (erweiterter Komfortbetrieb)

 $\mathcal{H}$ Ausgehen (Verlängerung der Sparphase) ฿

Energiespartipp: Wenn Sie Lüften wollen (z.B. durch das Öffnen eines Fensters), wählen Sie "Ausgehen" (Verlängerung der Sparphase).

Danfoss

# ฝ

Kurzanleitung "ECA 30/31 in den Übersteuerungsmodus":

- 1. Wechseln Sie zu ECA MENU.
- 2. Bewegen Sie den Cursor auf das Uhrensymbol.
- 3. Wählen Sie das Uhrensymbol aus.
- 4. Wählen Sie eine der vier Übersteuerungsfunktionen.
- 5. Unterhalb des Übersteuerungssymbols: Stellen Sie die Uhrzeit oder das Datum ein.
- 6. Unterhalb von Uhrzeit/Datum: Stellen Sie die gewünschte Raumtemperatur für die Übersteuerungsperiode ein.

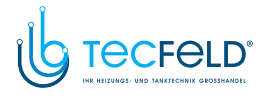

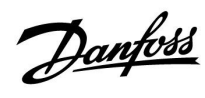

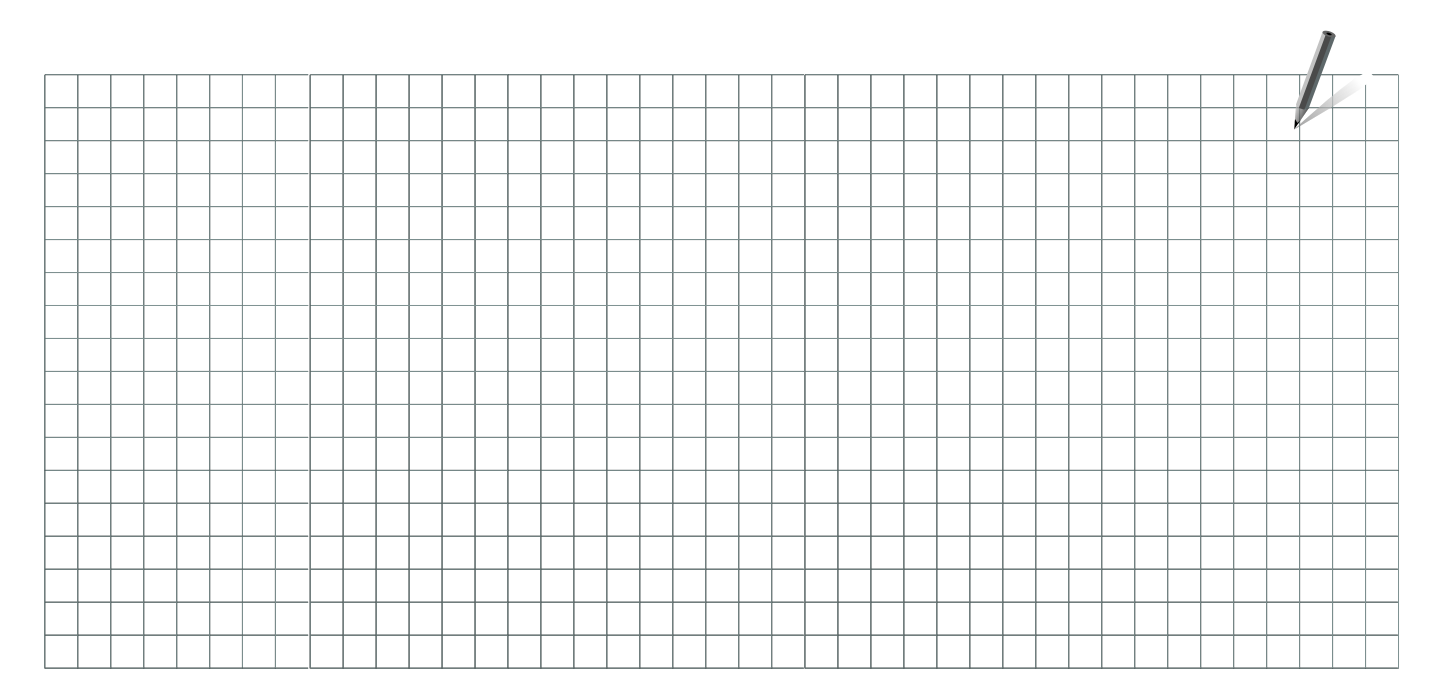

Handwerksbetrieb:

Anlage errichtet von:

Datum:

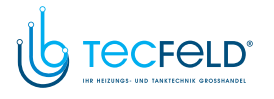

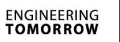

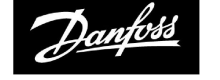

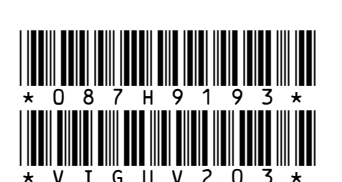

Danfoss GmbH, Deutschland: www.heating.danfoss.de • Tel.: +49 69 97 53 30 44 • E-Mail: CS@danfoss.de<br>Danfoss Ges.m.b.H., Österreich: www.heating.danfoss.at • Tel.: +43 1 253 022 322 • E-Mail: CS@danfoss.at<br>Danfoss AG, Schw

Die in Katalogen, Prospekten und anderen schriftlichen Unterlagen, wie z.B. Zeichnungen und Vorschlägen enthaltenen Angaben und technischen Daten sind vom Käufer vor Übernahme und<br>Anwendung zu prüfen. Der Käufer kann aus d

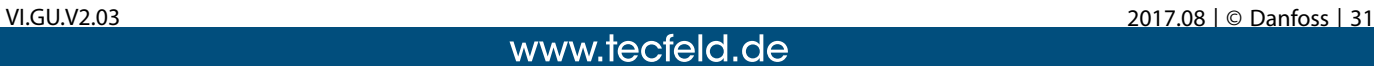